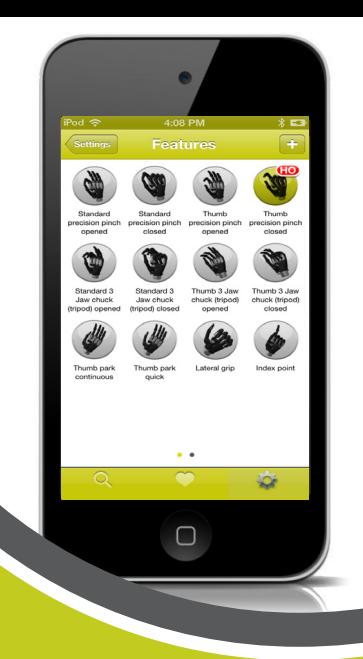

my i-limb™ App: Quick Reference Guide for i-limb™ access

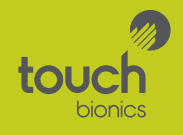

### **Contents**

- Welcome and important points
- Getting started
- Activation
- Connection
- Searching for another device
- Authorized user access
- Connection failed
- Favorites screen
- Creating a new favorite
- Editing existing favorites
- Modifying existing favorites
- Settings
- 19 Other features
- 20 Hand health check
- 21 Real time graph
- Languages
- About
- Health and safety
- Other important points
- Firmware Updates

### Welcome and Important Points

Welcome to the mobile world of Touch Bionics! The my i-limb™ mobile application will enable you to to quickly and easily change the features of your i-limb™ access prosthesis while on the move.

Important points to note:

- The my i-limb mobile app must be downloaded from the Apple® App store.
- A Wi-Fi or cellular connection is needed to download the app, receive updates, or run a hand health check.
- Your Apple device connects to your i-limb access via a Bluetooth® connection, which is automatically established when you start the my i-limb app.
- The my i-limb mobile app is compatible with the following devices: iPhone® (4s or newer), iPad® (4th generation or newer), iPad® mini, iPod® (5 or newer).
- To exit the application at any time, simply press the main "Home" button on the front of your Apple device.

# Getting started

For general instructions on using your Apple device, read your device's user manual provided by Apple.

The first time you use your device, you will need to be connected to the Internet via cellular or Wi-Fi connection. You can connect to a Wi-Fi network by tapping on the "Settings" icon on the first screen.

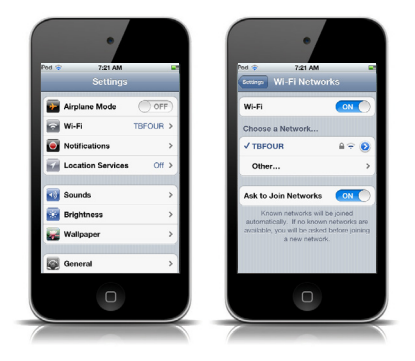

Next, go to the App Store via the icon. Tap on it to start the app. To search for the my i-limb app, type "Touch Bionics" or "my i-limb" in the search tab and download the app to your Apple device. Note: an Apple ID will be required to download the app. If you do not have one, please create an account by logging on to the Apple website or using your Apple device. For additional information on creating your Apple ID, please reference the product literature supplied by Apple.

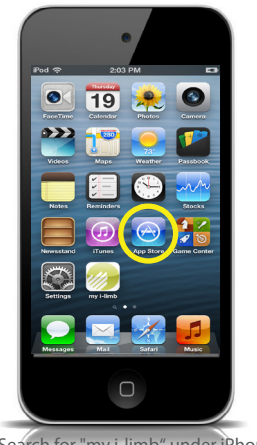

Note: Search for "my i-limb" under iPhone apps.

Upon downloading the my i-limb mobile app, an icon will appear on your mobile device's screen. Tap on it to start the app.

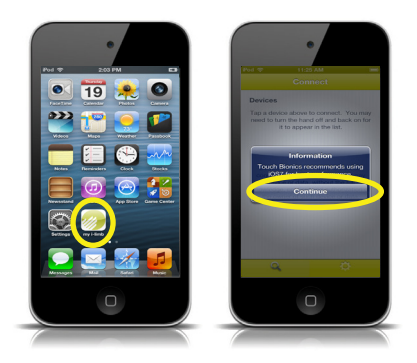

Note: Touch Bionics recommends using the latest Apple iOS for best performance. If you are using an older version of iOS, you may receive a one-time notice. Tap continue to acknowledge.

## Activation

The first time you connect to my i-limb, you will see the "Sign in" screen. Here you will need to enter the email address and password that you use when you log-in on the Patient Care Pathway on Touch Bionics' web site. If you need to create an account, you may also do so by selecting "Register" on the screen below.

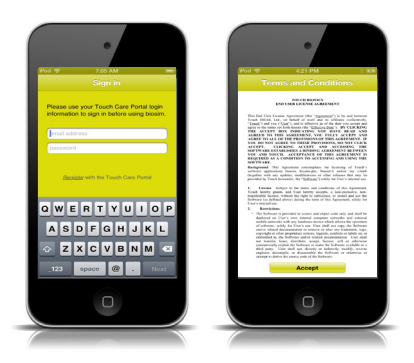

You will need to activate your account by confirming the email sent to the email account you provided prior to being able to connect. Upon registering, please review the Terms and Conditions. Tap "Accept" to continue.

### Connection

After signing in, you will be brought to the connection screen where you will tap your device to connect.

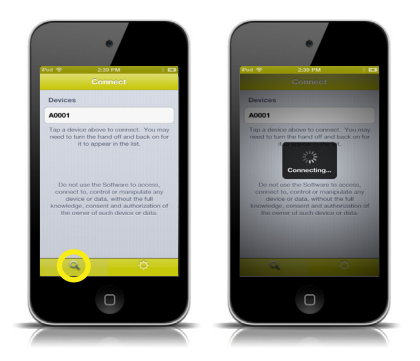

#### Searching for another device

If you need to connect to a different device, simply tap the magnifying glass in the bottom left corner of the app and it will search for any devices in the area.

# Authorized user access<br>In order for someone else to gain access to

your device you will need to tell them your 5 digit security code. This unique code can be found in the "About" section of the my i-limb app discussed later. They will be prompted to enter this after selecting your device.

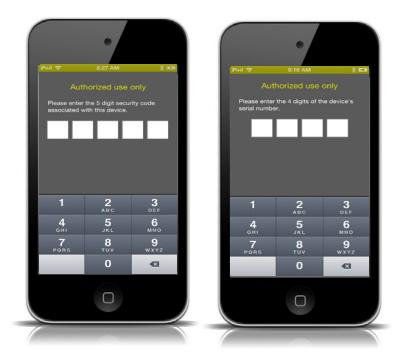

In order for a clinician to access your device you will need to tell them your 4 digit serial number located on the wrist plate near the thumb. They will be prompted to enter this after selecting your device.

## Connection failed

If the hand should fail to connect to the app due to loss of power, proximity with the Apple device, or other reasons, the following screen will appear:

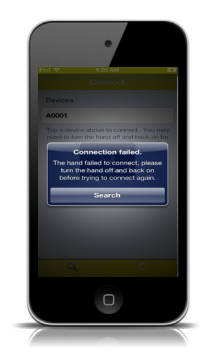

In this instance, turn the device off for 4 seconds, then turn back on. Tap the "Search" button to reconnect.

## Favorites screen

Here you can assign groups of grip patterns and triggers a single name to make them easily accessible with a single tap.

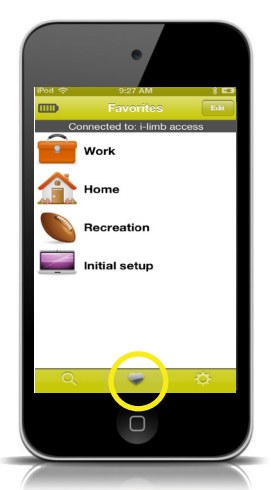

Note: The initial setup favorite will include all your grip patterns that were set at the time you first connected to the app.

Note: to access the "Favorites" screen at any time, simply tap the "heart" icon.

Tapping on the favorite will instantly activate those settings on your device and display a quick reminder of what grip patterns and triggers are included.

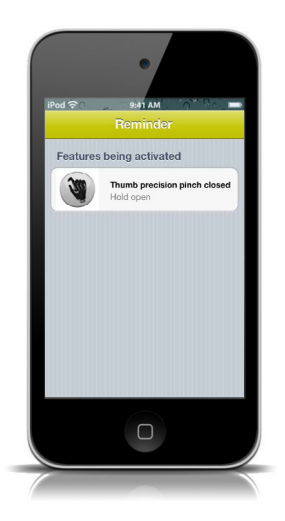

Note: If you have questions about how a particular grip pattern or trigger works, refer to your user manual or contact your prosthetist.

## Creating a new favorite

Everyone has their own set of features and triggers that they prefer to use for different tasks. To set up a group of features, tap the "Settings" icon in the bottom right corner.

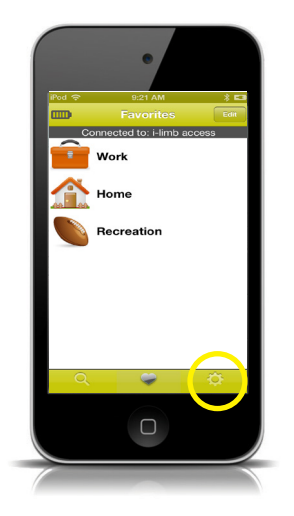

On the settings screen, tap "Features – Grip patterns" to access the full set of grips available for selection. From this screen, you can choose the features that you like to group together.

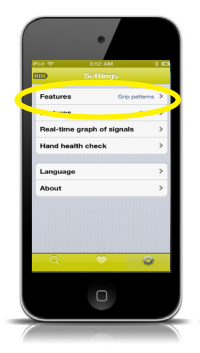

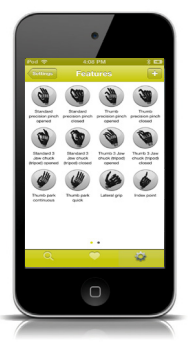

Tapping on a grip pattern will bring up a menu that allows you to assign one of the four possible triggers for activating it.

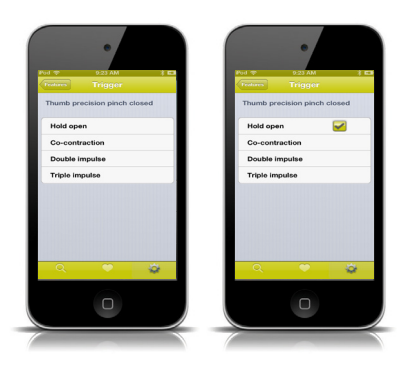

Note: If you have not had training on triggers or need more information, contact your clinician or consult the user manual.

Once you have selected a group of grip patterns and triggers that you would like to be able to access as a single group of favorites, tap on the "+" icon in the top right of the Features screen. A screen will appear that allows you to choose a name and icon.

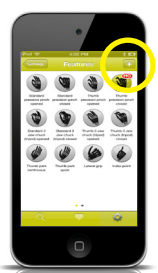

Note: A red symbol designating the assigned trigger will appear at the top right of the grip pattern(s).

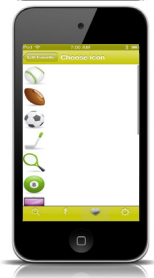

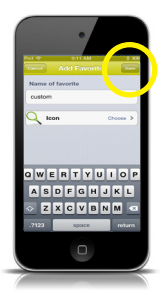

After you tap "Save" this favorite will now be added to your list on the first screen of the biosim app and can be activated in the future with a single tap.

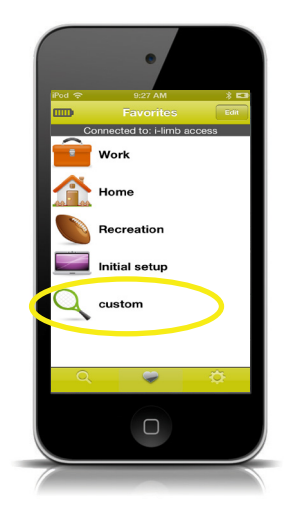

# Editing existing favorites

Tap the edit button at the top right and the screen changes to look like the one seen below. Here, you can tap the red button to delete the favorite, grab the handles and drag to change the order of the list, and tap the name of the entry to edit the grip patterns and triggers in that favorite.

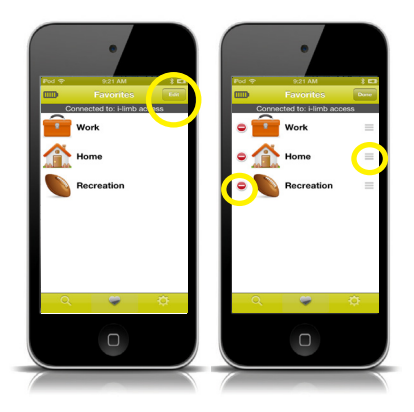

# Modifying existing favorites

To edit any of your favorites, simply go into the favorite you would like to change. Here you can modify the name, icon, or grip patterns associated with the different triggers.

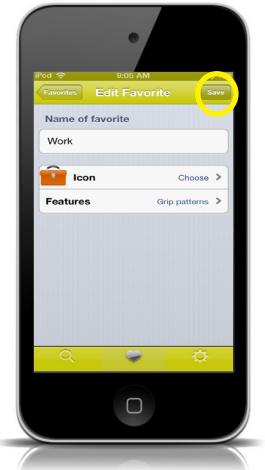

Note: You must hit the save button on this screen for changes to take effect.

## **Settings**

To access the "Settings" page, tap the gear on the bottom right of the "Favorites" page.

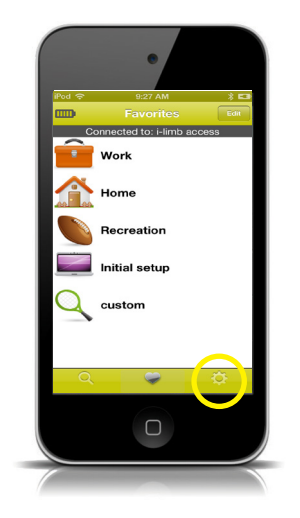

# Other features

The first option entitled "Features" allows you to select a grip pattern and assign to a trigger.

The second option "Features" has been configured to "other" for your device and cannot be changed. Disregard this.

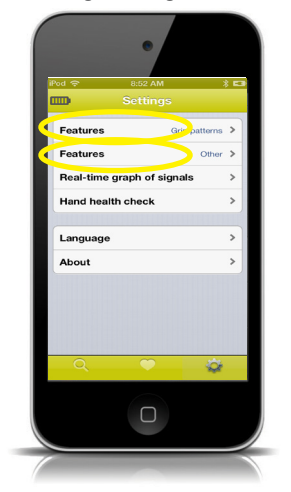

# Hand health check

Selecting "Hand health check" from the "Settings" menu brings up the option to run a test on your device to ensure that everything is running as it should. Tapping "Run health check" will run through a series of checks and will alert Touch Bionics to contact your prosthetist if anything requires attention.

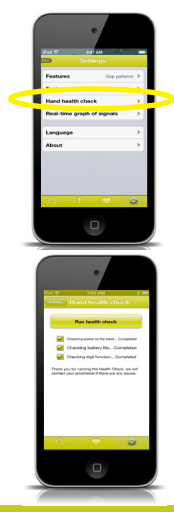

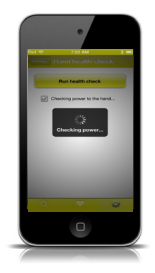

Note: You must be connected to the Internet using Wi-Fi to run a Hand health check.

# Real time graph

Selecting the "Real-time graph of signals" option from the "Settings" menu brings up a graph showing your muscle signals on the screen. This visual information can be helpful when trying to activate certain triggers or work on controlling activation and relaxation of signals.

Turn the Apple device horizontally to view the graph. To exit the graph, simply turn the Apple device back to a vertical position or tap the "Done" button in the upper left hand corner.

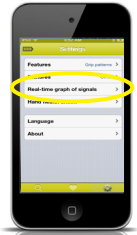

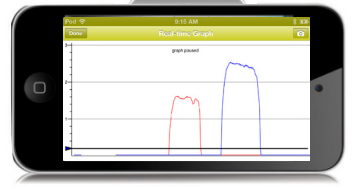

#### Languages

The default language setting is English. Select "Language" to change the settings to another language.

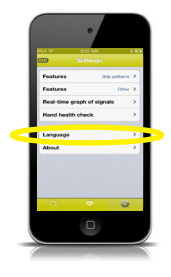

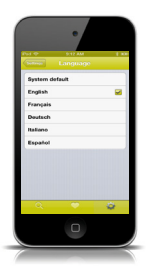

## About

The final option on the "Settings" menu is the "About" option. Tapping this brings up a screen displaying information about your prosthesis and the application. Your unique security code will also be found here.

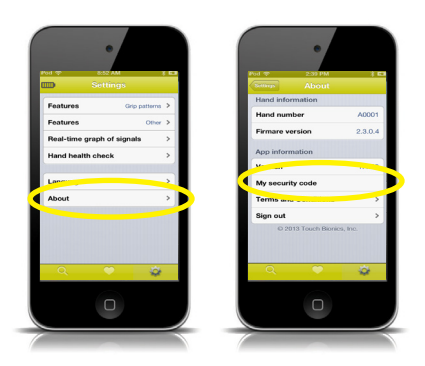

Tapping "Sign out" will end the app and require you to sign in again for your next session.

# Health and safety

For health and safety information regarding the i-limb access, please refer to the i-limb access user manual that can be found at www.touchbionics.com/ downloads/document-library/.

For health and safety information regarding your Apple device, please refer to the product literature from Apple.

## Other important points

• Updates will be available through the App Store. Check back regularly to ensure you are using the latest version of the my i-limb mobile app.

### Firmware Updates

Touch Bionics' always recommends that you download the latest firmware for your device. If a firmware update is available, you will be prompted with the following screen upon connection to my i-limb.

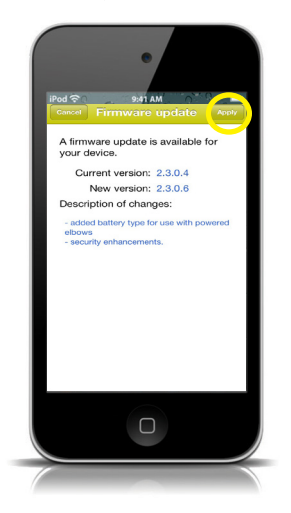

Tap "apply" to initiate the update. Tapping "cancel" will dismiss this screen.

Tapping "Apply" will bring you to the app update warning screen. Ensure you read and comply with all warnings. Tap "Continue with update" to proceed.

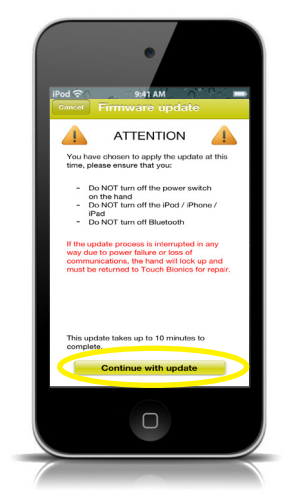

Note: Ensure that you are able to perform the update without interruption. Loss of power or hand communication could result in your device locking, which will require service by Touch Bionics. Total update time may take up to 10 minutes.

After tapping "Continue with update" you will arrive at a final confirmation screen. Tap "yes" to continue.

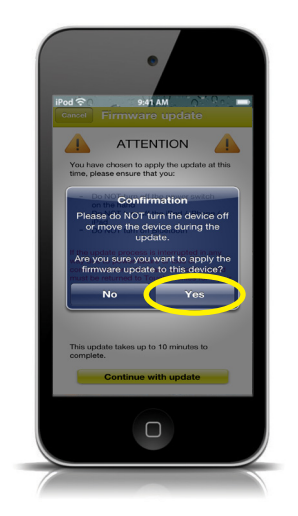

After tapping "yes" the update will begin. You will see a variety of screens as the update progresses.

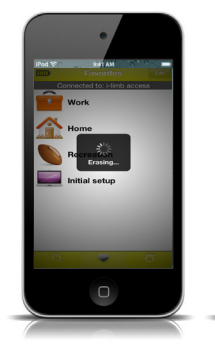

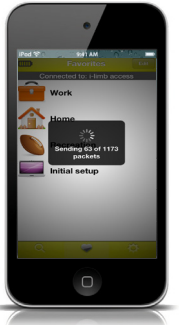

At the conclusion of the update you will be prompted to turn your device off and back on again to complete the update.

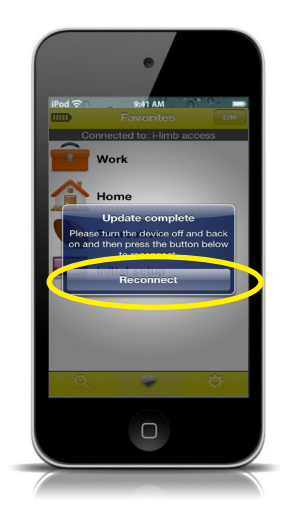

After powering off and on, tap "Reconnect" to continue to continue working with the my i-limb app.

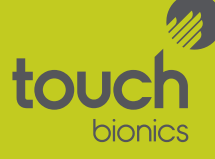

North American Customers Tel: +1 855 MY iLIMB (694 5462)

> International Customers Tel: +44 1506 438 556

Email: info@touchbionics.com

For address details and further information please visit www.touchbionics.com

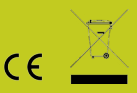

© Copyright 2014 Touch Bionics Inc. and Touch EMAS Ltd. All rights reserved.

> 30 30 Part number: MA 01180, Issue No. 2, March 2014